## **GUIDELINES IN PAYING THROUGH BPI BILLS PAYMENT-ONLINE**

1. Enroll Hermano (San) Miguel Febres Cordero Medical Education Foundation, Inc. as a BILLER.

## **How to Enroll a Biller**

Here is how:

**STEP 1:** Access the BPI Online Banking link: <a href="https://online.bpi.com.ph">https://online.bpi.com.ph</a> in DLSHSI Website: <a href="https://online.bpi.com.ph">www.dlshsi.edu.ph</a> or in Student Portal: <a href="https://www.myhsi.dlshsi.edu.ph">www.myhsi.dlshsi.edu.ph</a>

**STEP 2:** Log in to BPI Online and select "Other Services"

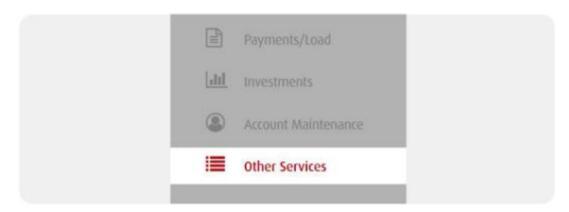

STEP 3: Select "Manage Recipients".

| Recipients        |
|-------------------|
| Manage Recipients |
|                   |

**STEP 4:** Select "Add New Recipients".

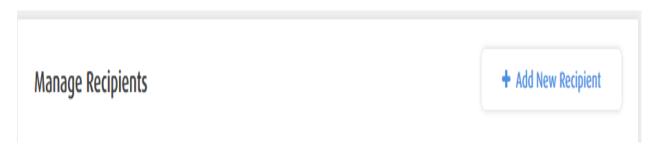

**STEP 5:** Select as Biller the **HERMANOSANMIGUELFEBRESCORDERO** and enter your **STUDENT ID NUMBER** as your reference number. Click "Next".

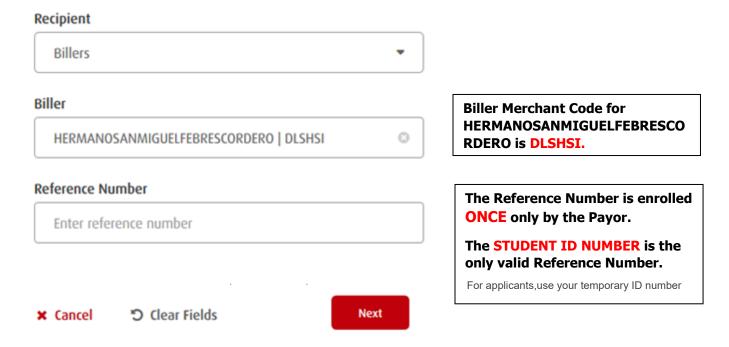

STEP 6: Review details. Click "Confirm" if everything is correct.

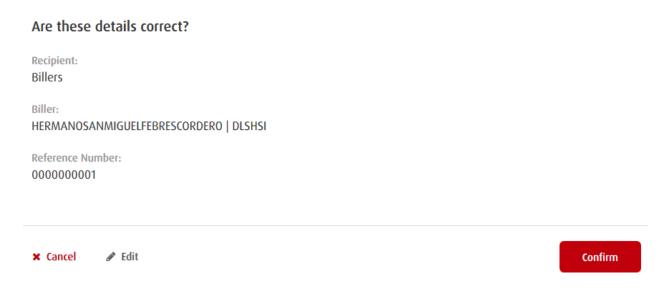

**STEP 7:** Once confirmed, a One-Time PIN (OTP) will be sent via SMS to your registered SMS number. Enter your OTP and click "Submit"

**TIP:** Never share your OTP with anyone.

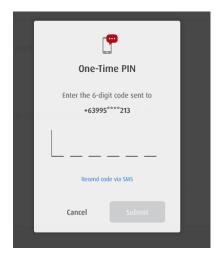

**STEP 8:** You will receive a notification that your Enrollment was successful. Enrollment of biller and reference number is done only once.

Enroll Recipients Step 3 of 3 - Enrollment was successful!

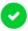

## **Enrollment was successful!**

Confirmation Date & Time: Thursday, Jul 01 2021; 03:27:54 PM (GMT +8)

Confirmation Number: 1625124446260

Recipient:

Billers

Biller:

HERMANOSANMIGUELFEBRESCORDERO | DLSHSI

Reference Number:

000000001

## 2. PAY TUITION & FEES USING BPI ONLINE or the new BPI Mobile App

Paying your tuition & fees does not have to be a hassle. You can do it wherever you are, whenever you need to, with any device.

Here is how:

**STEP 1:** Access the BPI Online Banking link: <a href="https://online.bpi.com.ph">https://online.bpi.com.ph</a> in DLSMHSI Website: <a href="https://online.bpi.com.ph">www.dlshsi.edu.ph</a> or in Student Portal: <a href="https://online.bpi.com.ph">www.myhsi.dlshsi.edu.ph</a>

**STEP 2:** Log in to BPI Online or to the new BPI Mobile app and select "Payments/Load" > "Pay Bills" tab.

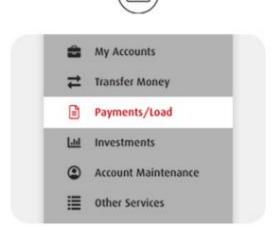

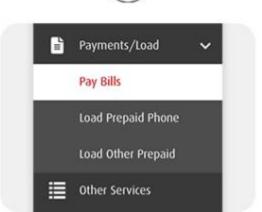

STEP 3: Fill in the details.

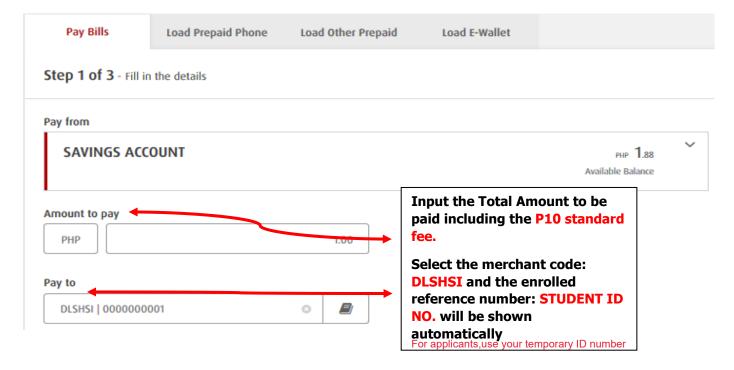

**STEP 4:** Confirm the details and enter the One-Time PIN (OTP) sent to your registered SMS number then select "Submit".

**TIP:** Never share your OTP with anyone.

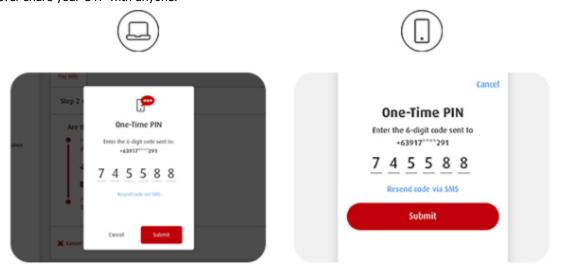

You're done!

STEP 5: Once submitted you will receive a notification that your Bills payment was successful.

Step 3 of 3 - Bills payment was successful!

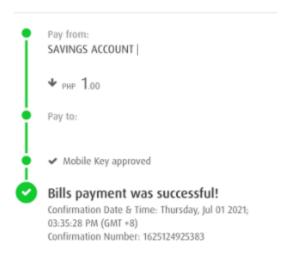

**New Payment**